# **Sending Results to an LIS Using BD FACSLink™ Software with BD FACSuite™ and BD FACSDuet™ Software Quick Reference Guide**

This quick reference guide (QRG) contains instructions for sending results to a laboratory information system (LIS) using BD FACSLink™ software embedded within BD FACSuite™ software with the BD FACSDuet Sample Preparation System. BD FACSLink software provides an interface to an LIS. It is pre-installed and configured for you either on your server or on a small component that is connected by an Ethernet cable to both the BD FACSDuet™ computer and the computer on which BD FACSuite™ software is installed.

# **Workflow Overview**

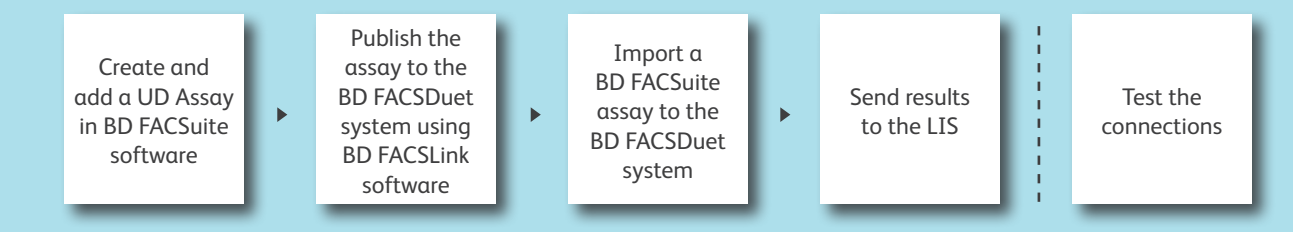

#### **Create and add a user-defined (UD) assay**

To use BD FACSLink in BD FACSuite software, you must create an assay with the following characteristics:

– Contains a Statistics View with the Include in Auto-Export checkbox selected in the Statistics View Properties dialog.

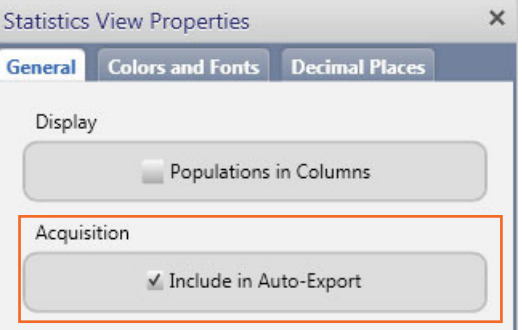

– The Automatically export results checkbox in the Auto Export Options dialog is selected.

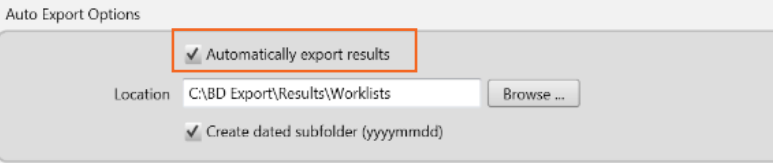

– Multiple Tube Statistics is selected on your worksheet.

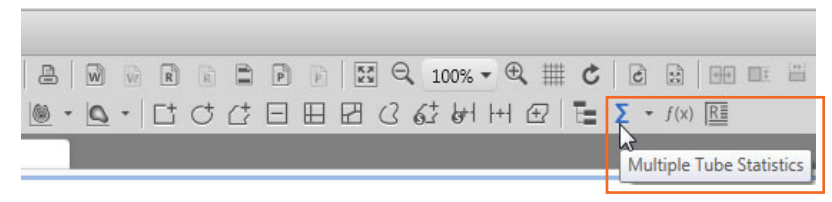

– Contains LIS Assay names and Result names.

– Is a shared assay.

#### **Add the UD assay**

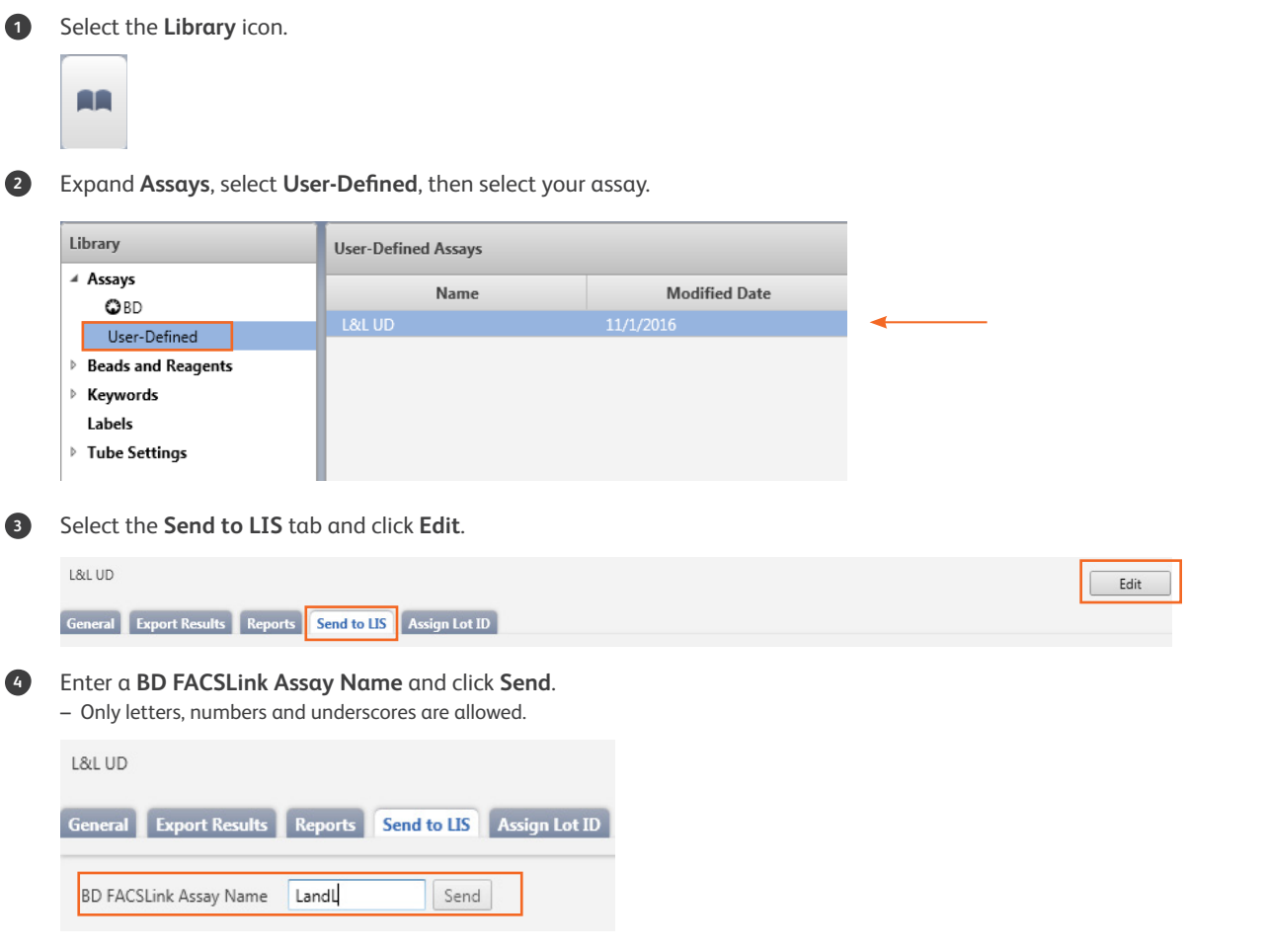

**<sup>5</sup>** Check the corresponding Statistics box(es) that you would like to import to your LIS.

**<sup>6</sup>** Enter the required names in the **BD FACSLink Result Name** column.

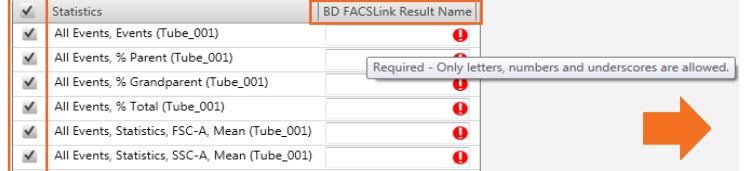

**BD FACSLink Result Name**  $\mathsf{I}$  Statistics  $\blacktriangleright$  All Events, Events (Tube\_001)  $\overline{\mathsf{AE}}$ All Events, % Parent (Tube\_001) AEPP All Events, % Grandparent (Tube\_001) AEPGP  $\blacktriangleright$  All Events, % Total (Tube\_001) AEPT All Events, Statistics, FSC-A, Mean (Tube\_001)  $\checkmark$ AEFSCM  $\checkmark$ All Events, Statistics, SSC-A, Mean (Tube\_001) AESSCM

A confirmation dialog will be displayed.

## **Publish the UD FACSuite assay to FACSDuet software**

When you have a UD assay in BD FACSuite, publish the assay to BD FACSDuet software to allow for a preparation method to be added.

In BD FACSuite software you must create an assay with the following characteristics:

- Contains an LIS assay name and result name.
- Is a shared assay.
- **<sup>1</sup>** Click the **Library** icon to go to your library.
	- **AR**

**<sup>2</sup>** Expand **Assays**, select **User-Defined**, then select your assay.

| <b>User-Defined Assays</b> |                      |        | Library |                           |   |
|----------------------------|----------------------|--------|---------|---------------------------|---|
|                            | <b>Modified Date</b> | Name   |         | ⊿ Assays<br><b>OBD</b>    |   |
|                            | 11/1/2016            | L&L UD |         | User-Defined              |   |
|                            |                      |        |         | <b>Beads and Reagents</b> | Þ |
|                            |                      |        |         | Keywords                  | Þ |
|                            |                      |        |         | Labels                    |   |
|                            |                      |        |         | <b>Tube Settings</b>      | Þ |
|                            |                      |        |         |                           |   |

**<sup>3</sup>** Right-click on an assay name and select **FACSDuet Publish**.

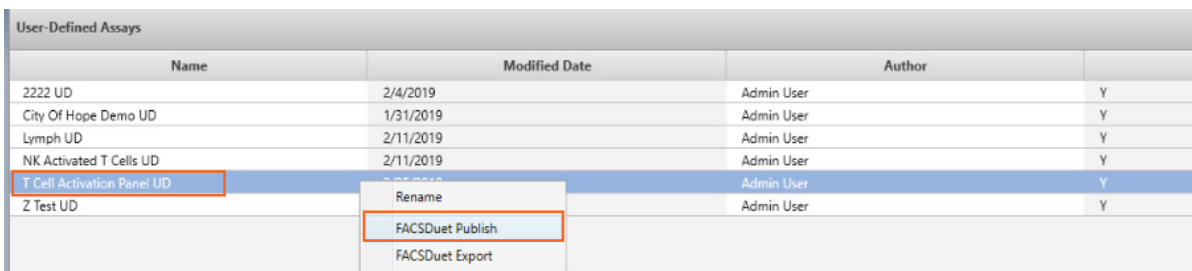

**Note:** A message will appear only if the assay cannot be published.

#### **Import the UD FACSuite assay to FACSDuet software**

After you have published an UD FACSuite assay to BD FACSDuet software, you must also import the assay.

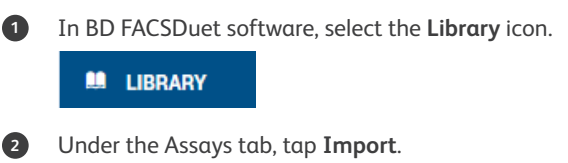

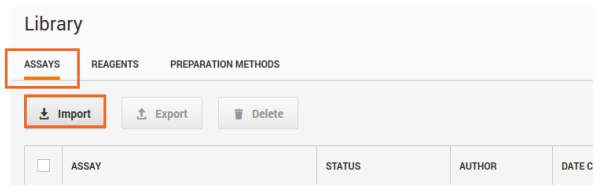

A dialog will appear. Click **FACSLink/Import** from middleware.

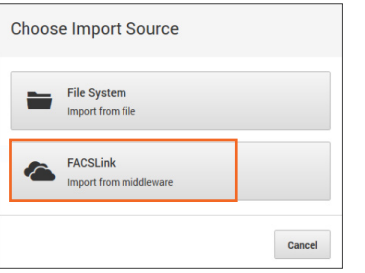

A dialog will appear. Select the assay you want to import.

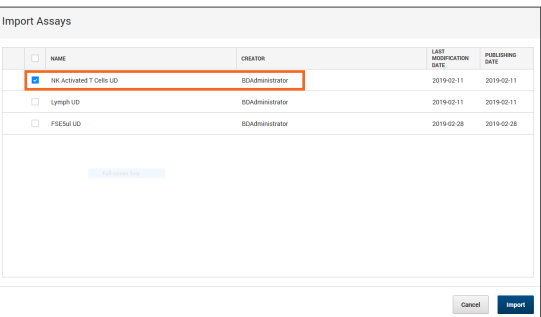

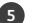

Select the assay you imported, then tap the **Edit** icon and continue creating the assay.

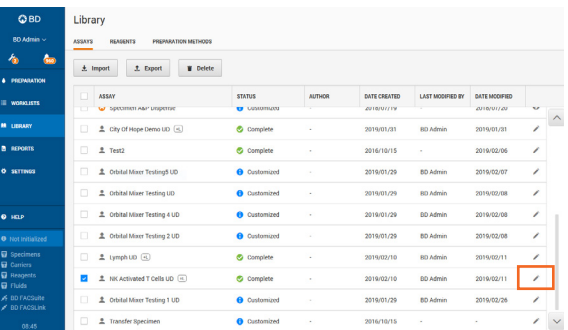

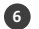

 Ensure that each tube has the appropriate preparation method assigned. Select a tube and tap **Options > Choose Method > Apply**. When the assay is complete, tap **Save**.

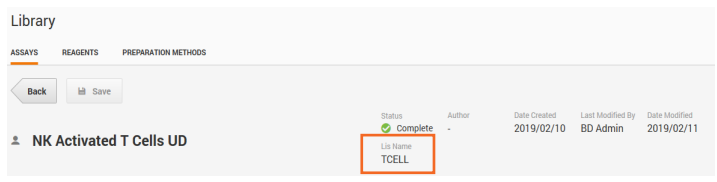

### **Send results to the LIS**

**<sup>1</sup>** After acquisition, analyze the entry and mark the entry **Approved** in either the **Entry Details** panel or the **Worklist Entries** panel. The results are automatically sent to the LIS upon approval of an entry.

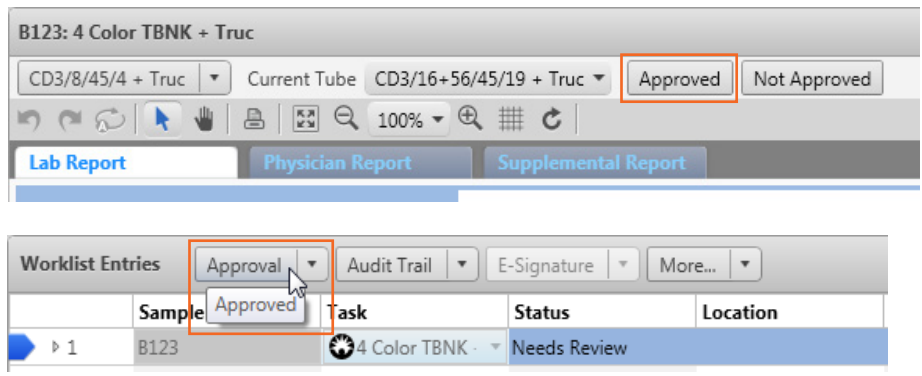

**<sup>2</sup>** Select **Tools > BD FACSLink Test Results History** to view information about when the results for all worklists were transferred.

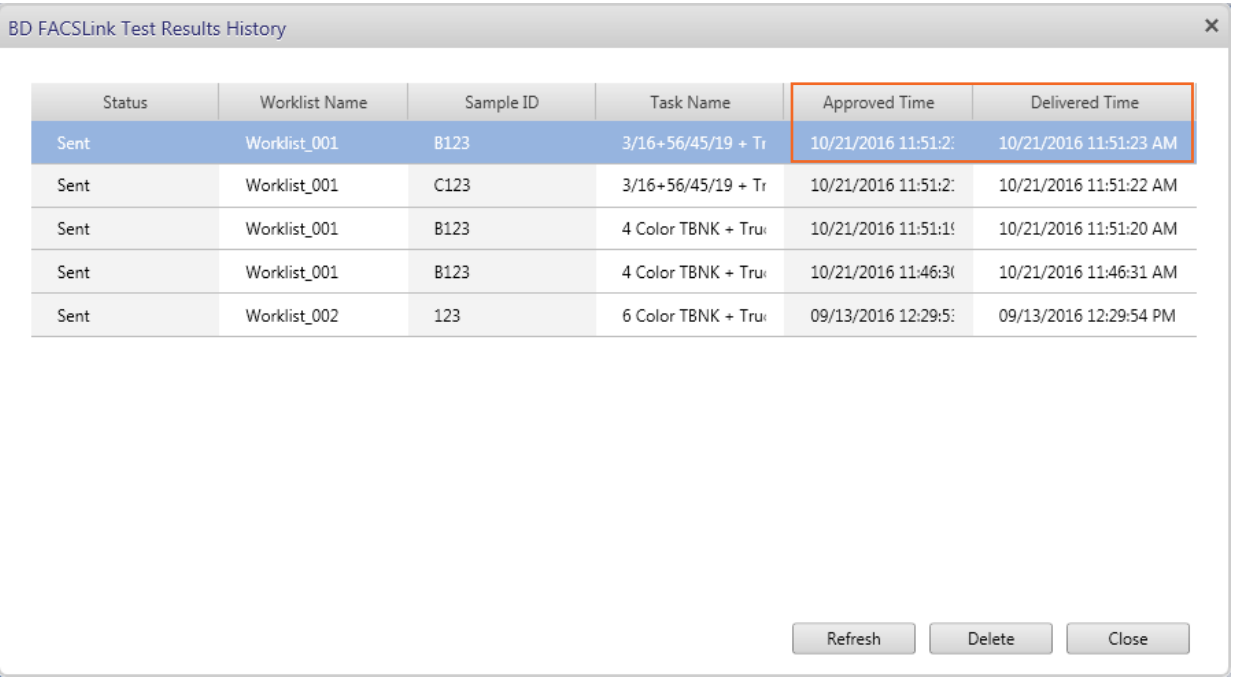

#### **Test the connections**

#### **Test the connection to BD FACSLink software**

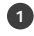

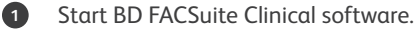

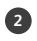

**<sup>2</sup>** Select **Tools > Preferences**, then select the **Worklist** tab.

**<sup>3</sup>** Verify the following information, then click **Test Connection**.

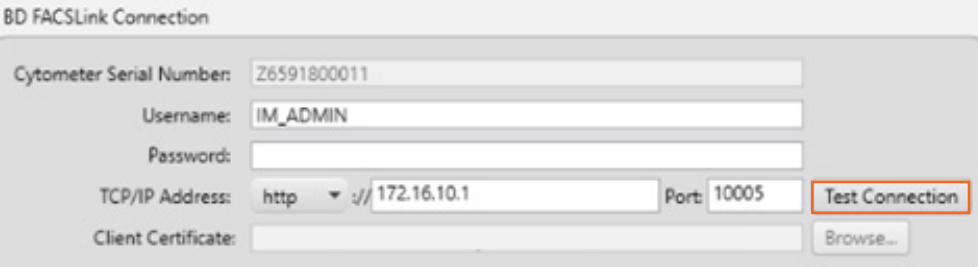

**Note:** Only users with Administrator privileges can change connection settings.

#### **<sup>4</sup>** Click **OK**.

Check the Troubleshooting table at the end of this QRG for resolving connection problems.

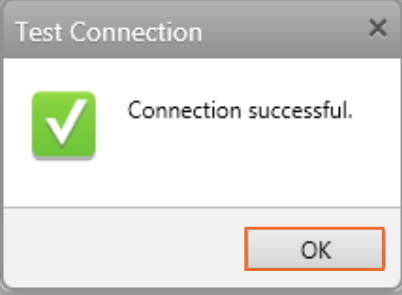

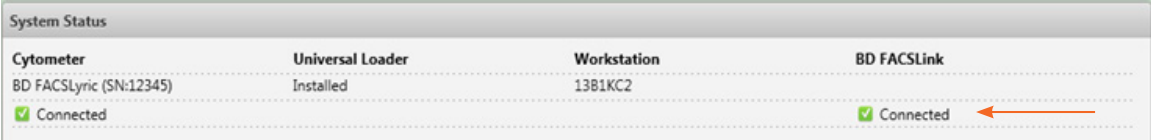

#### **Test the connection to BD FACSDuet software**

- **1** Start BD FACSDuet software.
- **<sup>2</sup>** Select **Settings > System**.
- **<sup>3</sup>** Verify the following information, then tap **Test Connection**.

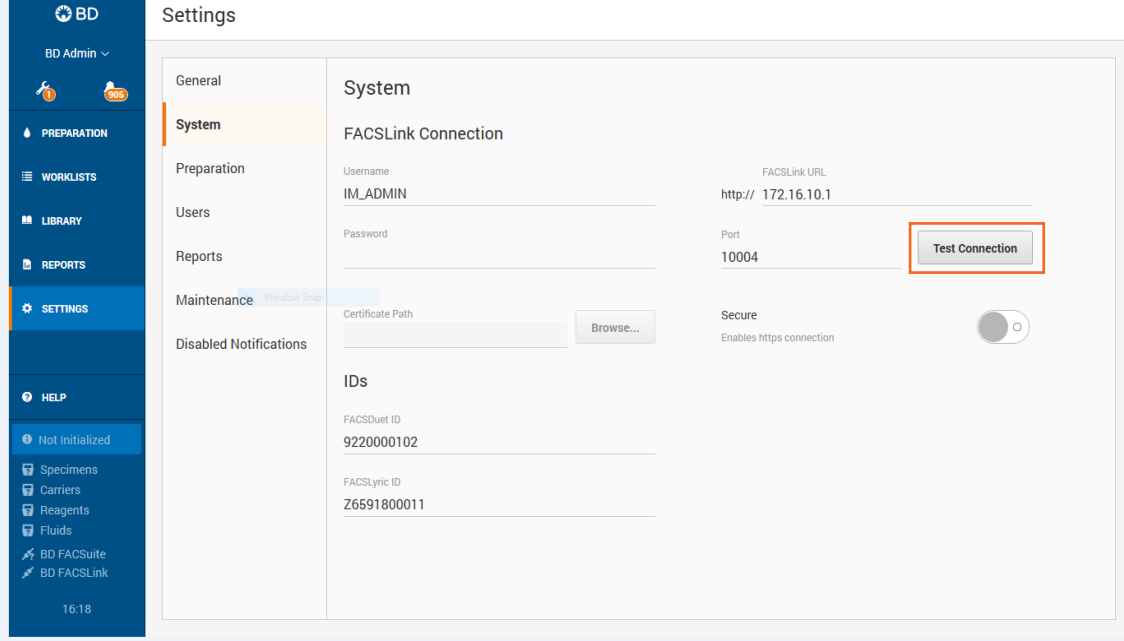

**Note:** Only users with Administrator privileges can change connection settings.

**Note:** Consult the Troubleshooting table for help with resolving connection problems.

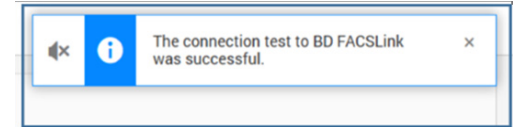

### **Troubleshooting Connection Issues**

As a workaround until you resolve a connection issue with BD FACSLink software, you can export your worklists and import them into BD FACSuite software. See Exporting Worklists in the BD FACSDuet user guide.

**Note:** Only users with Administrator privileges can change connection settings.

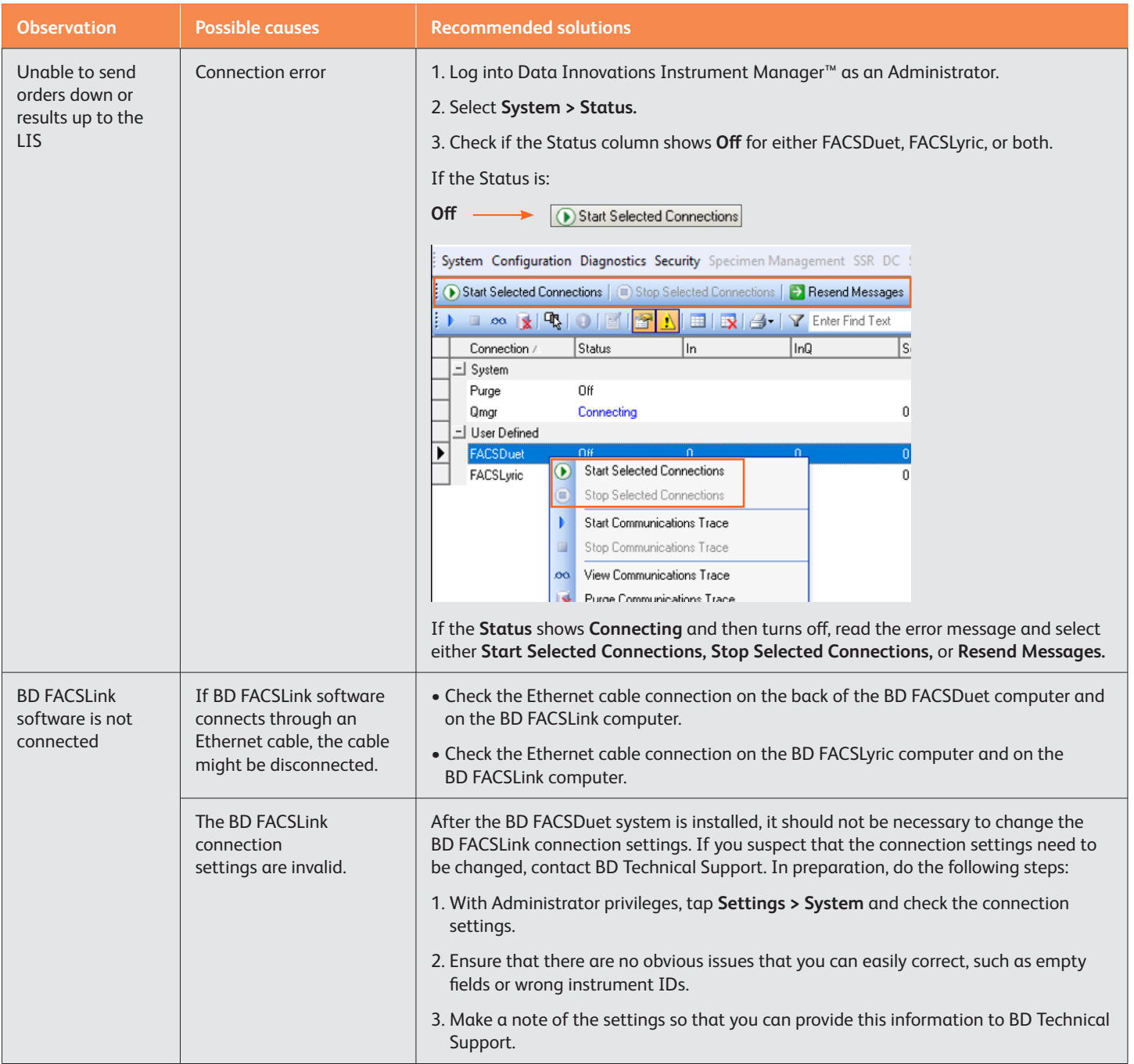

This material is for training purposes.

BD FACSuite Clinical Software and BD FACSDuet Software are CE marked For In Vitro Diagnostic Use.

BD FACSLink software is CE marked For In Vitro Diagnostic Use.

BD FACSuite software is for Research Use Only. Not for use in diagnostic or therapeutic procedures. 23-21384-00

**Becton, Dickinson and Company, BD Biosciences, 2350 Qume Drive, San Jose, CA 95131 USA**

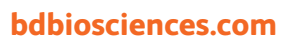

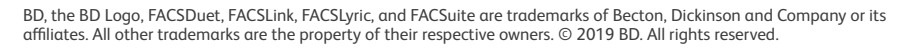

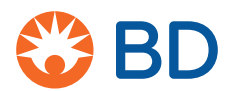